# Canon

# **EOS 1300D** (W)

Wireless Function Instruction Manual

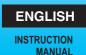

## Introduction

## What You Can Do Using the Wireless Functions

By connecting to a Wi-Fi<sup>®</sup> network or other device supporting this camera's wireless functions, you can perform tasks such as sending images or controlling the camera.

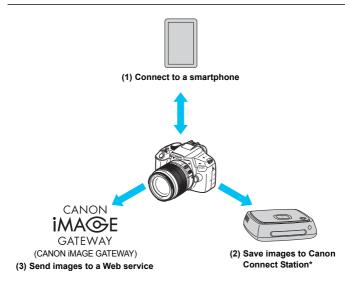

<sup>\*</sup> Use the latest firmware.

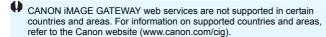

## (1) Connect to a smartphone (p.19, 41)

Connect the camera to a smartphone or tablet wirelessly and use the dedicated application "Camera Connect" to operate the camera remotely or view images stored in the camera.

In this manual and on the camera's LCD monitor, "smartphone" refers to smartphones and tablets.

### (2) Save images to Connect Station (p.37)

Connect the camera to Connect Station (sold separately) wirelessly to save images.

### (3) Send images to a Web service (p.61)

Share images with family and friends or share images using a range of Web services via CANON iMAGE GATEWAY, an online photo service for Canon users (free registration required).

## **Easy Connection Using the NFC Function**

This camera supports NFC\* which enables you to set up a connection between the camera and a smartphone or Connect Station (sold separately) easily. For details, see page 16.

\* Near Field Communication

## Structure of This Manual

This manual is structured so that you can read the required pages according to the device to be connected and connection method. After registering a nickname and learning the basic operations in Chapter 1, follow the diagram below and see the corresponding pages according to your needs.

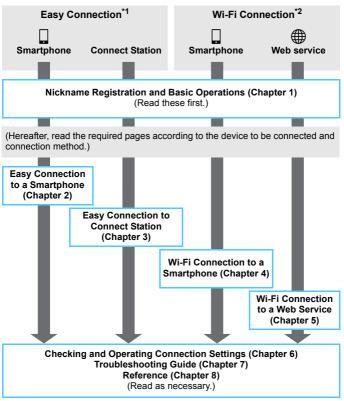

<sup>\*1</sup> Easy Connection: Connect the camera directly to each device.

<sup>\*2</sup> Wi-Fi Connection: Connect using a Wi-Fi access point.

# Chapters

|   | Introduction                               | 2   |
|---|--------------------------------------------|-----|
| 1 | Preparation and Basic Operation            | 9   |
| 2 | Easy Connection to a Smartphone            | 19  |
| 3 | Easy Connection to Connect Station         | 37  |
| 4 | Wi-Fi Connection to a Smartphone           | 41  |
| 5 | Wi-Fi Connection to a Web Service          | 61  |
| 6 | Checking and Operating Connection Settings | 83  |
| 7 | Troubleshooting Guide                      | 89  |
| 8 | Reference                                  | 105 |

## **Contents**

|   | Introduction 2                                 |
|---|------------------------------------------------|
|   | What You Can Do Using the Wireless Functions2  |
|   | Structure of This Manual4                      |
|   | Chapters5                                      |
|   | Conventions Used in this Manual                |
| 1 | Preparation and Basic Operation 9              |
|   | Registering a Nickname                         |
|   | Basic Operation and Settings                   |
|   | NFC Function                                   |
|   | Preparation for Smartphones                    |
| 2 | Easy Connection to a Smartphone 19             |
|   | Connection Method                              |
|   | Connecting Automatically with the NFC Function |
|   | Connecting with Easy Connection                |
|   | Operating the Camera Using a Smartphone        |
|   | Reconnecting                                   |
|   | Easy Image Transfer Using the NFC Function     |
| 3 | Easy Connection to Connect Station 37          |
|   | Saving Images                                  |
| 4 | Wi-Fi Connection to a Smartphone 41            |
|   | Checking the Type of Access Point              |
|   | Connecting via WPS (PBC Mode)43                |
|   | Connecting via WPS (PIN Mode)45                |
|   | Connecting to a Detected Network Manually 48   |
|   | Connecting to a Smartphone51                   |
|   | Operating the Camera Using a Smartphone 54     |

|   | Reconnecting                                        | 56  |
|---|-----------------------------------------------------|-----|
|   | Specifying Viewable Images                          | 57  |
|   | Registering Multiple Connection Settings            | 60  |
| 5 | Wi-Fi Connection to a Web Service                   | 61  |
|   | Preparation for Web Services                        | 62  |
|   | Checking the Type of Access Point                   |     |
|   | Connecting via WPS (PBC Mode)                       | 65  |
|   | Connecting via WPS (PIN Mode)                       | 68  |
|   | Connecting to a Detected Network Manually           | 71  |
|   | Sending Images to a Web Service                     | 76  |
|   | Reconnecting                                        | 80  |
|   | Registering Multiple Connection Settings            | 81  |
| 6 | Checking and Operating Connection Settings          | 83  |
|   | Checking, Changing, or Deleting Connection Settings | 84  |
|   | Clearing Wi-Fi Function Settings                    | 87  |
| 7 | Troubleshooting Guide                               | 89  |
|   | Responding to Error Messages                        | 90  |
|   | Troubleshooting Guide                               | 100 |
|   | Wireless Function Notes                             | 101 |
|   | Checking Network Settings                           | 103 |
| 8 | Reference                                           | 105 |
|   | Setting Network Manually                            | 106 |
|   | Setting IP Address Manually                         | 108 |
|   | Specifications                                      | 110 |
|   | Wi-Fi (Wireless LAN) Precautions                    | 111 |
|   | Index                                               | 113 |

## **Conventions Used in this Manual**

 In this manual, the terms "wireless" and "wireless LAN" are used as general terms for Wi-Fi and Canon's original wireless functions.
 The term "access point" indicates wireless LAN terminals (wireless LAN access points, wireless LAN routers, etc.) that relay wireless LAN connection.

## Icons in this Manual

<>>> : Indicates the Main Dial.

<**▲**><**▼**><**⋖**>: Indicates the <**⋄**> cross keys on the top,

bottom, left, and right.

< > : Indicates the Setting button.

\* In addition to the above, the icons and symbols used on the camera's buttons and displayed on the LCD monitor are also used in this manual when discussing relevant operations and functionality.

(p.\*\*): Reference page numbers for more information.

( : Warnings to prevent potential problems during operation.

: Supplemental information.

- Note that Canon cannot be held liable for any loss or damage from erroneous wireless communication settings for using the camera. In addition, Canon cannot be held liable for any other loss or damage caused by use of the camera.
- When using wireless functions, establish appropriate security at your own risk and discretion. Canon cannot be held liable for any loss or damage caused by unauthorized access or other security breaches.

1

# Preparation and Basic Operation

This chapter describes how to register a nickname (for identification) necessary for using the camera's wireless functions and the basic operations.

# Registering a Nickname

First, set the camera's nickname (for identification).

When the camera is connected to another device wirelessly, the nickname will be displayed on the device. Be sure to set a nickname as otherwise you cannot set the wireless functions.

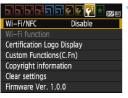

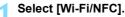

 Under the [¥3] tab, select [Wi-Fi/ NFC], then press <€□>.

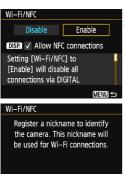

OK

## Select [Enable].

 Press the <►> key to select [Enable], then press <⑤>.

When this setting is selected for the first time, a screen to register a nickname is displayed. Press <@> and proceed to step 3.

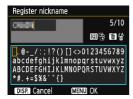

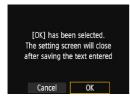

## Enter a nickname.

- For instructions on entering characters, see the next page.
- Enter any characters between 1 to 10 characters in length.

# Exit the setting.

- When you are finished, press the <MENU> button.
- Select [OK] on the confirmation dialog and press <@> to return to the menu screen.

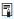

- The nickname can be changed later from the [General sett.] screen (p.88).
- By default, the camera name will be displayed for the nickname.

## **Virtual Keyboard Operation**

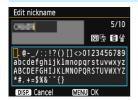

- Changing the entry area
   Press the <</li>
   button to toggle
   between the top and bottom entry areas.
- Moving the cursor
   Press the < ◀> < ▶> keys in the top area to move the cursor.

#### Entering text

In the bottom area, press the < > cross keys or turn the < > dial to select a character, then press < > to enter it.

You can check how many characters you have entered, and how many more can be entered, by referring to [\*/\*] on the upper right of the screen

- Deleting a character
   Press the < m
   </li>
   Press the < m</li>
- Finishing the text entry
   Press the <MENU> button to confirm what you have entered and exit. If a confirmation dialog is displayed, select [OK] to exit.
- Canceling the text entry
   Press the <DISP.> button to cancel text entry and exit. If a confirmation dialog is displayed, select [OK] to exit.

# **Basic Operation and Settings**

The basic operation for using the camera's wireless functions is explained here. Follow the procedures below.

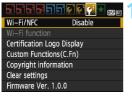

## Select [Wi-Fi/NFC].

Under the [¥3] tab, select [Wi-Fi/NFC], then press <(€)>.

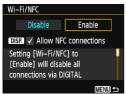

## Select [Enable].

- Press the <►> key to select [Enable], then press <⑤</li>
- When a nickname (for identification) is not registered, a registration screen is displayed.
   See page 10 to register a nickname.
- ► [Wi-Fi function] under the [¥3] tab is now selectable.
- When it is set to [Enable], all connections via the DIGITAL and HDMI terminals will be disabled. [Eye-Fi trans.] will be set to [Disable].

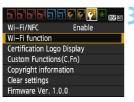

## Select [Wi-Fi function].

Under the [¥3] tab, select [Wi-Fi function], then press <(xi)>.

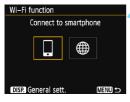

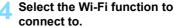

- Press the <◄> <►> keys to select an item.
- When the connection settings are not registered, the setting screen is displayed.
- When the connection settings are already registered, the reconnection screen is displayed.
- For further connection settings, see the pages that correspond to the device to be connected and connection method.
- When using the NFC function, see page 16.

## [Wi-Fi/NFC]

- Set to [Enable] to enable the selection of [Wi-Fi function] under the [¥3] tab.
- When the use of electronic devices and wireless devices is prohibited, such as on board airplanes or in hospitals, set it to [Disable].
- When it is set to [Enable], you cannot use the camera by connecting it to Connect Station, a computer, printer, GPS receiver, TV set, or other device with a cable (p.15).

## **Using the Camera While Wireless Functions Are Active**

When you want to prioritize the wireless connection, do not operate the power switch, Mode Dial, card slot/battery compartment cover, or other parts. Otherwise, the wireless connection may be terminated.

#### Wireless Connection Status

Wireless connection status can be checked with the camera's < ((1))> lamp.

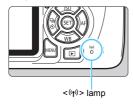

| Connection Status                                   | <(יזי)> lamp                    |
|-----------------------------------------------------|---------------------------------|
| Connected                                           | On                              |
| Sending data                                        | Blinking rapidly                |
| Waiting for connection/<br>Waiting for reconnection | Blinking slowly                 |
| Connection error                                    | Blinking<br>somewhat<br>rapidly |

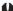

## Cable Connection Cautions

- When [ 43: Wi-Fi/NFC] is set to [Enable], connection via interface cable or HDMI cable is disabled. Set [ 43: Wi-Fi/NFC] to [Disable] before connecting a cable.
- When the camera is connected to Connect Station, a computer, printer, GPS receiver. TV set, or any other device via a cable, settings for [Wi-Fi/ NFC] cannot be changed. Disconnect the cable before changing any settings.

#### Cards

 If there is no card in the camera, it cannot be connected wirelessly. Additionally, for [#], the camera cannot be connected wirelessly if there are no images saved on the card.

#### Using an Eye-Fi Card

 When [¥3: Wi-Fi/NFC] is set to [Enable], image transfer using an Eye-Fi card is disabled.

## **NFC Function**

Using an NFC-enabled smartphone or Connect Station enables you to do the following:

- Touch a smartphone to the camera to easily connect them wirelessly (p.21).
- While playing back images on the camera, touch a smartphone to the camera to send a captured image to the smartphone (p.32).
- Hold the camera close to Connect Station (sold separately) to easily connect them wirelessly (p.38).

When using the NFC function, follow the steps below to set the camera's NFC setting.

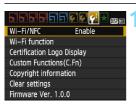

## Select [Wi-Fi/NFC].

Under the [¥3] tab. select [Wi-Fi/ NFC], then press < (sī) >.

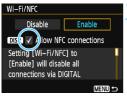

## Add [√] to [Allow NFC connections].

- Displayed when [Wi-Fi/NFC] is set to [Enable].
- Press the <DISP.> button to add or remove  $\lceil \checkmark \rceil$ . Add  $\lceil \checkmark \rceil$ , then press <(SET)>.
- When a nickname (for identification) is not registered, a registration screen is displayed (p.10).

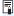

## What is NFC?

NFC (Near Field Communication) is a function that can exchange information by simply bringing two NFC-enabled devices close together. This camera uses the NFC function to exchange information regarding wireless connection.

When establishing wireless communications using the NFC function. see the following pages.

Connecting to a smartphone wirelessly: page 21\* Sending images to a smartphone: page 32\* Connecting to Connect Station: page 38

\* When connecting to a smartphone, see pages 18 and 20 as well.

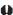

## NFC Function Cautions

- This camera cannot be connected to other NFC-enabled cameras or printers using the NFC function.
- A connection cannot be established using the NFC function while
- To connect the camera to a smartphone using the NFC function, the smartphone's Wi-Fi function and NFC function must be enabled.

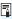

A connection can be established even when the camera's power is in the auto power off state. However, if a connection cannot be established, cancel auto power off, then establish a connection.

# **Preparation for Smartphones**

To use [ ] (Connect to smartphone), a smartphone on which iOS or Android is installed is necessary. In addition, the dedicated application Camera Connect (free of charge) must be installed on the smartphone.

- Camera Connect can be downloaded from the App Store or Google Play.
- For the operating system versions supported by Camera Connect, refer to the download site of Camera Connect.
- When an NFC-enabled smartphone is touched to the camera before installing Camera Connect, the download screen of Camera Connect will be displayed on the smartphone.
- Interface or functions of the camera and Camera Connect are subject to change for firmware update of the camera or application update of Camera Connect, iOS, Android, etc. In such a case, features of the camera or Camera Connect may differ from sample screens or operation instructions in this manual.

# 2

# Easy Connection to a Smartphone

Connecting the camera to a smartphone enables you to do the following:

- View images stored in the camera on a smartphone or save viewed images to a smartphone.
- Operate the camera to take a picture or change camera settings using a smartphone.
- · Send images to a smartphone from the camera.

This section explains how to connect the camera directly to a smartphone.

- Install Camera Connect on the smartphone before setting up a connection (p.18).
- To connect using a Wi-Fi access point, see Chapter 4 (p.41).

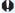

The camera cannot be connected to a smartphone when the Mode Dial is set to < \+\frac{1}{27} > .

## **Connection Method**

- When the smartphone is NFC-enabled: See page 21. You can easily set up a connection using the NFC function.
- When the smartphone is not NFC-enabled: See page 24. Set up a connection by selecting [Easy connection].

Smartphones labeled with the N mark are NFC-enabled. Some smartphones are not labeled with the N mark even if they are NFCenabled; if you do not know whether your smartphone is NFC-enabled, contact the manufacturer of the smartphone.

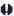

A connection may not be established with the NFC function even if the smartphone is NFC-enabled. In such a case, establish a connection using the procedure in "Connecting with Easy Connection" (p.24) or "Wi-Fi Connection to a Smartphone" (p.41).

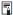

NFC-enabled smartphones can also be connected by selecting [Easy connection] or [Select a network].

## Connecting Automatically with the NFC Function

Connect the camera and a smartphone using the NFC function. The operation flow for connecting via NFC is as follows.

- (1) Turn on the camera and smartphone.
- (2) Enable the NFC function on the camera and smartphone.
- (3) Touch the smartphone to the camera so that they come into contact with each other.
- For the camera's NFC setting, see page 16.
- For the smartphone's Wi-Fi setting, NFC setting, and NFC antenna position, refer to the smartphone's instruction manual.

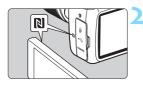

# Enable the NFC function on the camera and smartphone (p.16).

# Touch a smartphone to the camera.

- If an image is being played back on the camera, press the < ►> button to end the playback.
- Touch the mark on the smartphone to that on the camera so that they come into contact with each other.
- When a message indicating the connection is displayed on the camera's LCD monitor, move the smartphone away from the camera.
- > The camera's <((•))> lamp will blink.
- Camera Connect starts on the smartphone and establishes a connection.

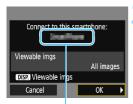

The device name set

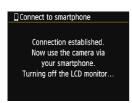

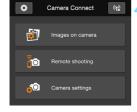

### Connect to the camera.

- When a connection is established, the screen on the left will appear on the camera's LCD monitor. When connecting to the same smartphone, this screen will not appear again.
- To specify viewable images, press the <DISP.> button. See step 5 on page 58 to set them.
- > The camera's <((ṛ))> lamp will light up in green.
- Select [OK] and press <@>>.
- After a message is displayed, the camera's LCD monitor will turn off.
- The main window of Camera Connect will be displayed on the smartphone.

# Operate the camera using Camera Connect.

 Perform further operations using Camera Connect. See page 28.

The settings for connecting to a smartphone are now complete.

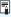

You can check or change the device name on the setting screen of Camera Connect.

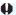

- If necessary, also read "NFC Function Cautions" (p.17).
  - When touching the smartphone to the camera, be careful not to drop the camera or smartphone.
  - Do not touch the smartphone to the camera with too much force. Doing so can scratch the camera or smartphone.
  - Just holding the smartphone close to the mark may not establish a connection. Be sure to touch the mark with the smartphone so that they come into contact with each other.
  - Recognition may be difficult depending on the smartphone. Touch slowly while changing the position or rotating horizontally.
  - Another application on the smartphone may start depending on how you touch. Check the position of the N mark, then touch again.
  - When touching the smartphone to the camera, do not leave anything between the camera and smartphone. In addition, when a case is attached to the camera or smartphone, communication may not be possible via NFC function.

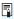

- The camera cannot be connected to two or more smartphones at the same time.
- By default, the connection settings via the NFC function are saved as the fourth setting (a setting dedicated to NFC connection) under the name [SET4 (NFC)]. When you connect the camera to another smartphone via NFC, [SET4 (NFC)] will be overwritten.
- While connected, the camera's auto power off does not function.

# **Connecting with Easy Connection**

The camera and a smartphone can be directly connected wirelessly. No access point is necessary, so you can establish a wireless connection easily.

To establish connection, operations on the smartphone are required. For details, refer to the smartphone's instruction manual.

## **Operation on the Camera-1**

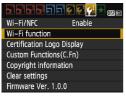

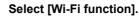

 Under the [¥3] tab, set [Wi-Fi/NFC] to [Enable], then select [Wi-Fi function].

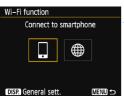

) Select [□].

- Select [☐] (Connect to smartphone) and press <ⓒ>.
- The camera's <((₁))> lamp will blink.

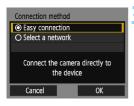

Select [Easy connection].

- Select [Easy connection] and press <(FT)>.
- Select [OK] and press < (sir) > to go to the next screen.

## **Operation on the Smartphone-1**

### Smartphone's screen (sample)

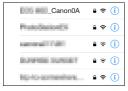

#### Camera's screen

SSID (network name)

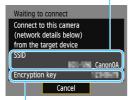

Encryption key (password)

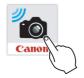

## Operate the smartphone and connect it to the camera.

- Activate the smartphone's Wi-Fi function, then select the SSID (network name) displayed on the camera's LCD monitor
- For the password, enter the encryption key displayed on the camera's LCD monitor

## Start Camera Connect on the smartphone.

When the [Waiting to connect] screen is displayed on the camera's LCD monitor, start Camera Connect on the smartphone.

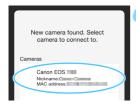

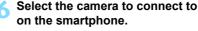

 Select and touch the camera to connect to from [Cameras] on Camera Connect.

## **Operation on the Camera-2**

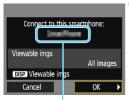

The device name set on Camera Connect

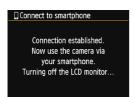

### Connect to the camera.

- When a connection is established, the screen on the left will appear on the camera's LCD monitor.
- To specify viewable images, press the <DISP.> button. See step 5 on page 58 to set them.
- Select [OK] and press <@>>.
- > The camera's <(⟨ṛ⟩)> lamp will light up in green.
- After a message is displayed, the camera's LCD monitor will turn off.
- ➤ The main window of Camera Connect will be displayed on the smartphone.

## Operation on the Smartphone-2

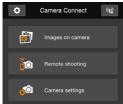

- Operate the camera using Camera Connect.
  - Perform further operations using Camera Connect. See page 28.

The settings for connecting to a smartphone are now complete.

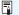

- To register multiple connection settings, see page 60.
- You can check or change the device name on the setting screen of Camera Connect.
- While connected, the camera's auto power off does not function.

# **Operating the Camera Using a Smartphone**

You can use a smartphone with Camera Connect installed to view images stored in the camera and shoot remotely.

#### **Camera Connect Main Window**

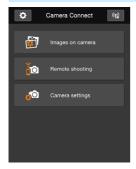

The main functions of Camera Connect are described below. Touch the screen to learn the operation procedures.

## [Images on camera]

- Images stored in the camera can be viewed.
- Images stored in the camera can be saved on a smartphone.
- Operations such as deletion can be performed on images stored in the camera.

## [Remote shooting]

- The camera's Live View image can be viewed using a smartphone.
- You can shoot using remote operation.

## [Camera settings]

Camera settings can be changed.

## ☆ (Settings button)

 Use this button to access various settings for Camera Connect.

## **Terminating the Connection**

To terminate the connection, perform either of the following operations.

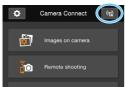

On the smartphone's Camera Connect screen, tap [(1)].

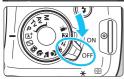

Set the camera's power to <OFF>.

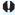

- While connected, a picture cannot be taken even if the camera's shutter button is pressed.
- In remote shooting, the AF speed may become slower.
- Depending on the connection status, image display or shutter release may be delayed.
- Even if movies are displayed in the list, they cannot be saved to a smartphone.
- If you send RAW images to a smartphone, the high ISO speed noise reduction effect of saved images on the smartphone may become smaller. Therefore, if you shoot RAW images, setting the imagerecording quality to ™W+ L is recommended.

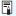

- The connection will also be terminated if you turn the Mode Dial or open the card slot/battery compartment cover.
- If you send RAW images to a smartphone, they will be resized to \$2 and saved.
- While connected, the camera's auto power off does not function.
- While connected, disabling the smartphone's power saving function is recommended.
- The camera's <(
   if) > lamp will blink rapidly when images stored in the camera are being saved to a smartphone.

# Reconnecting

The camera can reconnect to a smartphone for which connection settings have been registered.

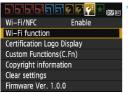

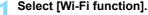

Under the [\$\psi\$3] tab, set [\$\winder\$i-Fi/NFC] to [\$\int \text{Enable}\$], then select [\$\winder\$i-Fi function].

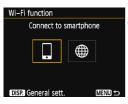

## Select [□].

 Select [] (Connect to smartphone) and press <</li>

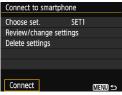

## Select [Connect].

- When settings for multiple connection destinations are registered, select [Choose set.], select the connection destination, then connect to the destination.
- Select [Connect] and press < (ET) >.
- On the confirmation dialog, select [OK].

# Activate the smartphone's Wi-Fi function.

 If the connection destination has been changed, restore the setting to connect to the camera.

# 5 Start Camera Connect on the smartphone.

A connection will be established.

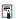

- If you do not know the SSID of the camera when reconnecting, select [Review/change settings] in step 3 to check it (p.85).
- With NFC connection or when connecting by selecting [Easy connection], "\_Canon0A" is displayed at the end of the SSID.

# Easy Image Transfer Using the NFC Function

While playing back images on the camera, touch an NFC-enabled smartphone to the camera to send a captured image to the smartphone.

- If a connection has already been established wirelessly, terminate the connection and then play back an image on the camera.
- Set up the camera to allow use of its NFC function in advance (p.16).
- For the smartphone's Wi-Fi setting, NFC setting, and NFC antenna position, refer to the smartphone's instruction manual.

## **Connecting with the NFC Function**

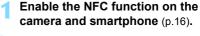

## Play back the image.

 Press the < >> button to play back images.

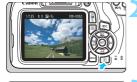

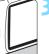

# Touch a smartphone to the camera.

- Touch the N mark on the smartphone to that on the camera so that they come into contact with each other.
- When a message indicating the connection is displayed on the camera's LCD monitor, move the smartphone away.
- > The camera's <(⟨ṛ⟩)> lamp will light up in green.

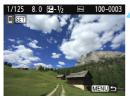

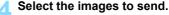

- Select and send image(s).
- When the index display is selected in step 2, the multiple image selection screen will appear. See step 3 on page 34.

## Sending Images Individually

Select and send images individually.

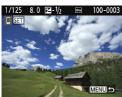

# Select an image to send.

- Press the <◄><►> keys to select an image to send, then press< (ଛा)>.

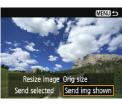

## Select [Send img shown].

- To select a size at which to send the image, select [Resize image] and press < (€)>.
- Select [Send img shown] and press
   to send the image displayed.
- When the transfer is complete, the screen for step 1 will reappear.
- To send another image, repeat steps 1 and 2.

## **Sending Multiple Images**

Select multiple images and send them at once.

If the multiple image selection screen is displayed, perform from step 3.

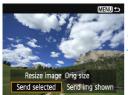

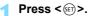

## Select [Send selected].

- To select a size at which to send the images, select [Resize image] and press < (FT) >.
- Select [Send selected] and press <(ET)>.

## Select the images to send.

- Press the <</li>
   <</li>
   <</li>
   keys to select the image to send, then press the <</li>
   <</li>
   <</li>
   <</li>
- A checkmark [√] will be displayed on the upper left of the screen.
- By pressing the < 록 Q > button, you can select images from a three-image display.
- After selecting the images to send, press the <Q> button to send them.

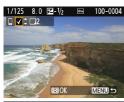

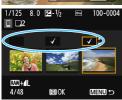

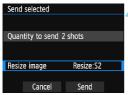

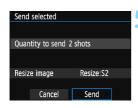

## Select [Resize image].

- Set it if necessary.
- On the displayed screen, select an image size, then press < (ET) >.

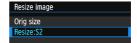

## Select [Send].

- The selected images will be sent.
   When the transfer is complete, the screen for step 1 will reappear.
- To send other images, repeat steps 1 to 5.

### **Terminating the Connection**

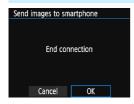

- To end the image transfer, press the <MENU> button on the image transfer screen
- Select [OK] on the confirmation dialog to terminate the connection.

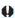

- If necessary, also read "NFC Function Cautions" (p.17).
- While connected, a picture cannot be taken even if the camera's shutter button is pressed.
- Images cannot be sent using the NFC function while the camera is connected to another device wirelessly. In addition, the camera cannot be connected to multiple smartphones at the same time.
- Even if movies are displayed in the list, they cannot be saved to a smartphone.
- If you send RAW images to a smartphone, the high ISO speed noise reduction effect of saved images on the smartphone may become smaller. Therefore, if you shoot RAW images, setting the imagerecording quality to XWI+1 L is recommended.

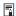

- You can cancel the image transfer by selecting [Cancel] during the transfer
- You can select up to 50 files at a time.
- While connected, disabling the smartphone's power saving function is recommended.
- Settings for image transfer using the NFC function are not saved on the camera.
- When you reduce the image size, all images to be sent at the same time are resized. Images that are smaller than \$2 size are not reduced.
- If you send RAW images to a smartphone, they will be resized to \$2 and saved
- The camera's <((1)) > lamp will blink rapidly when data is being sent.
- When you use a battery to power the camera, make sure it is fully charged.
- While connected, the camera's auto power off does not function.

# 3

### Easy Connection to Connect Station

Connect Station (sold separately) is a device that allows you to import captured still photos and movies for viewing on your TV set, smartphone, etc., or sharing them over a network.

You can easily save still photos and movies to Connect Station by holding this camera close to Connect Station.

#### **Saving Images**

This section explains how to connect the camera and Connect Station (sold separately) wirelessly. To save images in other ways, refer to the Connect Station Instruction Manual.

 Set up the camera to allow use of its NFC function in advance (p.16).

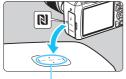

NFC connect point

# Enable the NFC function on the camera (p.16).

### Hold the camera close to Connect Station.

- Turn on the camera and Connect Station, then hold the camera's Namera close to the Connect Station's NFC connect point.
- When a message indicating the connection is displayed on the camera's LCD monitor and Connect Station responds, move the camera away from Connect Station.
- When a connection is established, Connect Station checks the images on the memory card, then saves only the unsaved images.
- The camera's <(ነነ)> lamp will light up in green.

#### Terminate the connection.

 After images are saved, the screen on the left will appear on the camera's LCD monitor. Press <@> to terminate the connection.

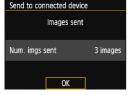

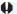

- If necessary, also read "NFC Function Cautions" (p.17).
  - While saving images, a picture cannot be taken even if the camera's shutter button is pressed.
  - Do not drop the camera on Connect Station or touch the camera to it with too much force. Doing so may damage Connect Station's internal hard disk.
  - If the camera is not recognized right away, try holding it close to Connect Station and slowly moving it or rotating it horizontally.
  - Just holding the camera close to Connect Station may not establish a connection. In such a case, gently touch Connect Station with the camera.
  - When holding the camera close to Connect Station, do not leave anything between the camera and Connect Station. In addition, when a case is attached to the camera, communication may not be possible via NFC function.
  - If the camera and Connect Station are moved too far away from each other while saving images, saving may take time or the connection may be terminated.
  - If the camera's battery runs out while saving images, the saving will stop. Charge the battery, then try again.

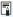

- When all images are already saved, saving will not start. In such a case, select [OK] to terminate the connection.
  - When there are a large number of images on the memory card, it may take time to check and save the images.
  - While saving images, the camera's auto power off does not function.

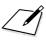

# 4

# Wi-Fi Connection to a Smartphone

This section mainly explains how to connect the camera to a smartphone via a Wi-Fi access point.

- Install Camera Connect on the smartphone before setting up a connection (p.18).
- These instructions should be followed only after the smartphone is connected to a Wi-Fi access point. For information about settings and configuration, refer to the documentation provided with each device or contact the manufacturer.
- When connecting with the NFC function or by selecting [Easy connection], see Chapter 2 (p.19).
- For procedures to send images to an NFC-enabled smartphone, see page 32.

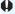

The camera cannot be connected to a smartphone when the Mode Dial is set to  ${}^{\bullet} \overline{+} {}^{\bullet}$ .

#### Checking the Type of Access Point

To start with, check if the access point supports WPS\* that allows easy connection between Wi-Fi devices.

If you do not know if the access point you use is WPS-compatible, refer to the access point instruction manual or other documentation.

\* Wi-Fi Protected Setup

#### When WPS is supported

The following two connection methods are available. Connection can be established easier with WPS (PBC mode).

- Connecting via WPS (PBC mode): Perform the operations described on page 43.
- · Connecting via WPS (PIN mode): Perform the operations described on page 45.

#### When WPS is not supported

· Connecting to a detected network manually: Perform the operations described on page 48.

#### **Access Point Encryption**

This camera supports the following options for [Authentication] and [Encryption settings]. Therefore, when connecting via an access point, the encryption used by the access point must be one of the following.

- [Authentication]: Open system, Shared key, or WPA/WPA2-PSK
- [Encryption settings]: WEP, TKIP, or AES

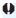

- If stealth functions of the access point are active, connection may be disabled. Deactivate stealth functions.
  - When connecting to a network that has a network administrator, ask the administrator about the detailed setting procedures.

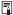

If the network you use filters by MAC address, register the MAC address of the camera at the access point. The MAC address can be checked on the [General sett.] screen (p.88).

#### **Connecting via WPS (PBC Mode)**

This is a connection mode available when using an access point compatible with WPS. In pushbutton connection mode (PBC mode), the camera and the access point can be connected simply by pressing the WPS button on the access point.

- If multiple access points are active in the surrounding area, it may be more difficult to establish a connection. In such a case, try using [WPS (PIN mode)] to establish a connection.
- Check the position of the WPS button on the access point in advance
- It may take approx. one minute to establish a connection.

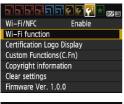

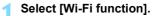

 Under the [¥3] tab, set [Wi-Fi/NFC] to [Enable], then select [Wi-Fi function].

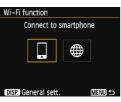

Select [□].

- Select [☐] (Connect to smartphone) and press <(☐)>.
- The camera's < (1) > lamp will blink.

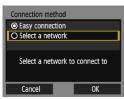

Select [Select a network].

- Select [Select a network] and press <(ET)>.
  - Select [OK] and press <@> to go to the next screen.

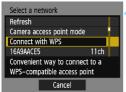

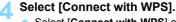

Select [Connect with WPS] and press < (FT) >.

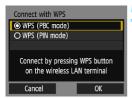

#### Select [WPS (PBC mode)].

- Select [WPS (PBC mode)] and press <(SET)>.
- Select [OK] and press < (ET) > to go to the next screen.

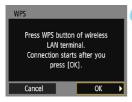

#### Connect to the access point.

- Press the access point's WPS button. For details about where the button is located and how long to press it, refer to the access point's instruction manual.
- Select [OK] and press < ( > to establish a connection with the access point.
- When a connection with the access. point is established, the IP address setting screen is displayed.
- For subsequent operations, see page 51.

#### **Connecting via WPS (PIN Mode)**

This is a connection mode available when using an access point compatible with WPS. In PIN code connection mode (PIN mode), an 8-digit identification number specified on the camera is set at the access point to establish a connection.

- Even if there are multiple access points active in the surrounding area, a relatively reliable connection can be established using this shared identification number.
- It may take approx. one minute to establish a connection.

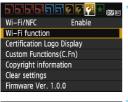

#### Select [Wi-Fi function].

 Under the [¥3] tab, set [Wi-Fi/NFC] to [Enable], then select [Wi-Fi function].

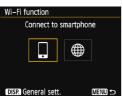

#### う Select [☐].

- Select [☐] (Connect to smartphone) and press <♠)>.
- The camera's <((₁))> lamp will blink.

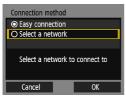

#### Select [Select a network].

- Select [Select a network] and press <(sr)>.
- Select [OK] and press < (ET) > to go to the next screen.

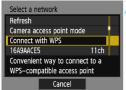

Select [Connect with WPS].

Select [Connect with WPS] and press < (FT) >.

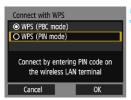

- Select [WPS (PIN mode)].
  - Select [WPS (PIN mode)] and press <(SET)>.
  - Select [OK] and press <@> to go to the next screen.

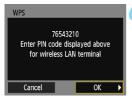

#### Specify the PIN code at the access point.

- At the access point, specify the 8-digit PIN code displayed on the camera's LCD monitor.
- For instructions on setting PIN codes at the access point, refer to the access point's instruction manual.
- After the PIN code is specified, select [OK] and press < (ET) >.

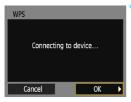

#### Connect to the access point.

- Select [OK] and press <@> to establish a connection with the access point.
- When a connection with the access point is established, the IP address setting screen is displayed.
- For subsequent operations, see page 51.

#### **Connecting to a Detected Network Manually**

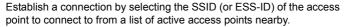

#### **Selecting the Access Point**

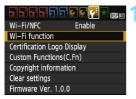

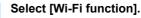

 Under the [¥3] tab, set [Wi-Fi/NFC] to [Enable], then select [Wi-Fi function].

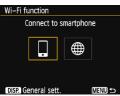

#### Select [□].

- Select [☐] (Connect to smartphone) and press < > .
- > The camera's <((₁))> lamp will blink.

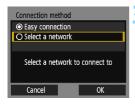

#### Select [Select a network].

- Select [Select a network] and press <(ET)>.
- Select [OK] and press <@> to go to the next screen.

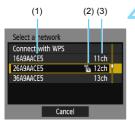

#### Select an access point.

Press the < ▲ > < ▼ > kevs to select the access point to connect to from the list of access points, then press <(SET)>.

- (1) SSID
- (2) An icon is displayed if the access point is encrypted
- (3) Channel used

#### [Refresh] and [Manual setting]

- Scroll down the screen in step 4 to display [Refresh] and [Manual setting].
- To search for access points again, select [Refresh].
- To configure settings for the access point manually, select [Manual setting]. Enter the SSID using the virtual keyboard and then configure settings following the instructions displayed.

#### **Entering the Access Point Encryption Key**

- Enter the encryption key (password) specified for the access point. For details on the specified encryption key, refer to the access point's instruction manual.
- The screens displayed in steps 5 to 7 below vary depending on the authentication and encryption specified for the access point.
- Go to page 51 when the [IP address set.] screen is displayed instead of the screens for steps 5 to 7.

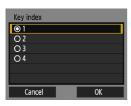

Key format

Cancel

#### Select a key index.

- The [Key index] screen is displayed only if WEP encryption is used by the access point.
- Select the key index number specified for the access point, then press < FT>.
- Select [OK] and press < (sī) > to go to the next screen.

#### O Enter 10 hexadecimal char. O Enter 13 ASCII characters O Enter 26 hexadecimal char.

OK

#### Select the format and the number of characters used for the key.

- Select the format and the number of characters used for the key, then press < FT>.
- Select [OK] and press <@> to go to the next screen.

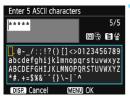

#### Enter the encryption key.

- Enter the encryption key using the virtual keyboard (p.12), then press the <MENU> button.
- ► The IP address setting screen is displayed.
- For subsequent operations, see page 51.

#### Connecting to a Smartphone

These instructions are continued from pages 43 - 50.

 To establish connection, operations on the smartphone are required. For details, refer to the smartphone's instruction manual.

#### **Operation on the Camera-1**

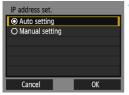

#### Select [Auto setting].

- Select [Auto setting] and press <(SET)>.
- Select [OK] and press < (37) > to go to the next screen.
- If [Auto setting] results in an error or if you want to specify the settings manually, see page 106.

#### **Operation on the Smartphone-1**

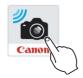

#### Start Camera Connect on the smartphone.

When the [Waiting to connect] screen is displayed on the camera's LCD monitor, start Camera Connect on the smartphone.

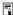

The IP address can only be set automatically in environments using DHCP servers, or access points or routers with DHCP server functionality, such that IP addresses and related settings are assigned and configured automatically.

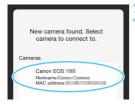

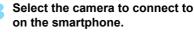

- Select and touch the camera to connect to from [Cameras] on Camera Connect.
- If multiple cameras are displayed, identify the camera to connect to by its MAC address displayed on the camera's LCD monitor.

#### Operation on the Camera-2

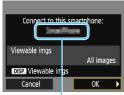

The device name set

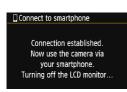

#### Connect to the camera.

- When a connection is established, the screen on the left will appear on the camera's LCD monitor.
- To specify viewable images, press the <DISP.> button. See step 5 on page 58 to set them.
- Press the <►> key to select [OK], then press <♠>.
- > The camera's <((ṛ))> lamp will light up in green.
- After a message is displayed, the camera's LCD monitor will turn off.
- The main window of Camera Connect will be displayed on the smartphone.

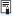

- The MAC address of the camera can also be checked on the [General sett.] screen (p.88).
- You can check or change the device name on the setting screen of Camera Connect.
- While connected, the camera's auto power off does not function.

#### Operation on the Smartphone-2

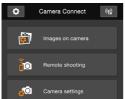

5 Operate the camera using Camera Connect.

 Perform further operations using Camera Connect. See page 54.

The settings for connecting to a smartphone are now complete.

#### Camera Access Point Mode

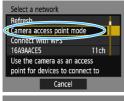

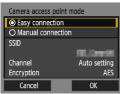

Camera access point mode is a connection mode for connecting the camera directly to each device.

In camera access point mode, the following two connection methods are available.

- [Easy connection]: See "Connecting with Easy Connection" (p.24) to establish a connection.
- [Manual connection]: See page 106 to establish a connection.

#### **Operating the Camera Using a Smartphone**

You can use a smartphone with Camera Connect installed to view images stored in the camera and shoot remotely.

#### **Camera Connect Main Window**

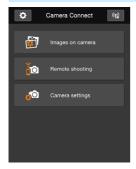

The main functions of Camera Connect are described below. Touch the screen to learn the operation procedures.

#### [Images on camera]

- Images stored in the camera can be viewed.
- Images stored in the camera can be saved on a smartphone.
- Operations such as deletion can be performed on images stored in the camera.

#### [Remote shooting]

- The camera's Live View image can be viewed using a smartphone.
- You can shoot using remote operation.

#### [Camera settings]

Camera settings can be changed.

#### **☼** (Settings button)

 Use this button to access various settings for Camera Connect.

#### **Terminating the Connection**

To terminate the connection, perform either of the following operations.

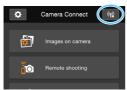

On the smartphone's Camera Connect screen, tap [(נְצֶי)].

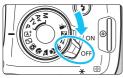

Set the camera's power to <∩FF>.

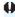

- While connected, a picture cannot be taken even if the camera's shutter button is pressed.
- In remote shooting, the AF speed may become slower.
- Depending on the connection status, image display or shutter release may be delayed.
- Even if movies are displayed in the list, they cannot be saved to a smartphone.
- If you send RAW images to a smartphone, the high ISO speed noise reduction effect of saved images on the smartphone may become smaller. Therefore, if you shoot RAW images, setting the imagerecording quality to ₩₩+4L is recommended.

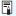

- The connection will also be terminated if you turn the Mode Dial or open the card slot/battery compartment cover.
- If you send RAW images to a smartphone, they will be resized to \$2 and saved.
- While connected, the camera's auto power off does not function.
- While connected, disabling the smartphone's power saving function is recommended.
- The camera's <(η)> lamp will blink rapidly when images stored in the camera are being saved to a smartphone.

#### Reconnecting

The camera can reconnect to a smartphone for which connection settings have been registered.

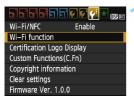

#### Select [Wi-Fi function].

 Under the [¥3] tab, set [Wi-Fi/NFC] to [Enable], then select [Wi-Fi function].

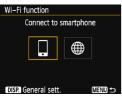

#### Select [□].

 Select [ ] (Connect to smartphone) and press < ).</li>

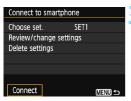

#### Select [Connect].

- When settings for multiple connection destinations are registered, select [Choose set.], select the connection destination, then connect to the destination.
- Select [Connect] and press < (ET) >.
- On the confirmation dialog, select [OK].

### Activate the smartphone's Wi-Fi function.

- If the connection destination has been changed, connect to the same access point as the camera.
- Start Camera Connect on the smartphone.
  - A connection will be established.

#### Specifying Viewable Images

You can specify images viewable from a smartphone by operating the camera. Images can be specified during connection setup or after the connection is terminated.

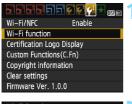

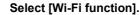

Under the [¥3] tab, set [Wi-Fi/NFC] to [Enable], then select [Wi-Fi function].

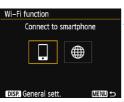

#### Select [ ].

Select [ ] (Connect to smartphone) and press < (ET) >.

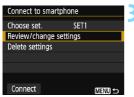

#### Select [Review/change settings].

Select [Review/change settings] and press < (SET) >.

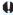

If [Viewable imgs] is set to any setting other than [All images], remote shooting is not possible.

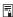

When reconnecting to a smartphone, check the viewable images setting before establishing a connection.

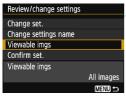

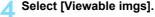

Select [Viewable imgs] and press
 (ET)>.

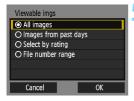

#### Select an item.

- Select an item, then press <@>>
- Select [OK] and press < (F) > to display the setting screen.

#### [All images]

All images stored on the card become viewable.

#### [Images from past days]

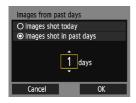

Specify viewable images on the shooting-date basis. Images shot up to nine days ago can be specified.

- Select an item, then press <@>>.
- When [Images shot in past days] is selected, images shot up to the specified number of days before the current date become viewable. When <\$\p\$> is shown for the number of days, press the <\$\Delta\$> <\$\V\$> keys to specify the number of days, then press <\$\varepsilon\$> to confirm the selection.
- Select [OK] and press < (st) > to specify the viewable images.

#### [Select by rating]

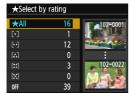

Specify viewable images depending on whether a rating has been added (or not added) or by the type of rating.

 Select a rating, then press < (si) > to specify the viewable images.

#### [File number range] (Select range)

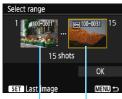

First image Last image

Select the first and last images from images arranged by the file number to specify the viewable images.

- 1 Press the <◄> <►> keys to select the first image to be set as viewable.
- 2 Press < (si) > to display the image selection screen
  - Select an image using the <**◄**> <**▶**> keys.
  - By pressing the < < > button, you can select images from a three-image display.
- 3 Select an image and press < (si) > to determine the selection.
- 4 Specify the last image to be set as viewable by the same operation. Select an image shot later than the image selected as the first image.
- 5 When the first and last images are specified, select [OK], then press <(ET)>.

#### **Registering Multiple Connection Settings**

You can register up to three smartphone connection settings.

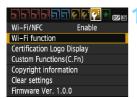

#### Select [Wi-Fi function].

 Under the [¥3] tab, set [Wi-Fi/NFC] to [Enable], then select [Wi-Fi function].

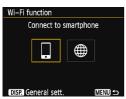

#### Select [🏻].

 Select [☐] (Connect to smartphone) and press <ⓒ>.

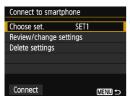

#### Select [Choose set.].

Select [Choose set.] and press < (FT) >.

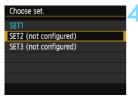

#### Select [SET\* (not configured)].

- Select [SET\* (not configured)] and press <@>>.
- The connection settings screen is displayed. Follow the procedures displayed to complete the connection settings.

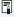

- You can register up to three connection settings in addition to the connection settings added via the NFC function.
- To delete settings, see page 86.

# 5

# Wi-Fi Connection to a Web Service

You can register various Web services on the camera and send images stored in the camera to them.

#### **Preparation for Web Services**

#### Signing Up as a CANON iMAGE GATEWAY Member

To send images to Web services, you need to sign up as a CANON iMAGE GATEWAY member (free of charge).

Once you are a CANON iMAGE GATEWAY member, you can publish photos you took in online albums and use a range of services. This website also serves as a platform for sharing images on registered web services. Connect to the Internet from a computer or other device. access the Canon website (www.canon.com/cig) to check countries and areas supporting the services, then register as a member by following the instructions

If you also intend to use Web services other than CANON iMAGE GATEWAY, you must have an account with the services you intend to use. For details, consult each individual Web service's site.

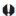

- CANON iMAGE GATEWAY Web services are not supported in certain countries and areas. For information on supported countries and areas, refer to the Canon website (www.canon.com/cig).
- To use CANON iMAGE GATEWAY, you must be able to connect to the Internet. (An account with an internet service provider is necessary. browser software needs to be installed, and a line connection must be completed.)
- For information on browser (e.g. Microsoft Internet Explorer) versions and settings required to access CANON iMAGE GATEWAY, check the CANON IMAGE GATEWAY site.
- Fees to connect to your provider and communication fees to access your provider's access point are charged separately.
- If there has been a change in the service features of registered Web services, operation may be different from the description in this manual, or operation may not be possible.
- For member registration, refer to Help on the CANON iMAGE GATEWAY site

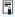

For Web services that can be used with this camera's wireless functions, refer to the CANON IMAGE GATEWAY site.

#### **Configuring Settings to Use Web Services**

Start EOS Utility on the computer, log in to CANON iMAGE GATEWAY, then configure the camera's settings to enable access to Web services. For details, refer to the EOS Utility Instruction Manual. For how to obtain EOS Utility and the EOS Utility Instruction Manual, refer to the Camera Instruction Manual.

The general procedure for sending images to a Web service is as follows.

- Install EOS Utility on a computer.

  If you have already installed it, proceed to step 2.
- Access Canon website from the computer and sign up as a CANON iMAGE GATEWAY member (free of charge). If you are already a member, proceed to step 3.
- Connect the camera and computer with an interface cable.
  - Before connection, set [ 43: Wi-Fi/NFC] to [Disable].
- 4 Start EOS Utility on the computer, log in to CANON iMAGE GATEWAY, then configure the camera's settings to enable access to Web services.

For details, refer to the EOS Utility Instruction Manual.

- Disconnect the interface cable.
- Connect the camera to a Wi-Fi access point (p.64).
- 7 Send images to a Web service registered on the camera (p.76).

You can share images with your family and friends by sending images from the camera to a Web service registered on the camera or by sending links to the online albums.

#### Checking the Type of Access Point

To start with, check if the access point supports WPS\* that allows easy connection between Wi-Fi devices.

If you do not know if the access point you use is WPS-compatible, refer to the access point instruction manual or other documentation.

\* Wi-Fi Protected Setup

#### When WPS is supported

The following two connection methods are available. Connection can be established easier with WPS (PBC mode).

- Connecting via WPS (PBC mode): Perform the operations described on page 65.
- · Connecting via WPS (PIN mode): Perform the operations described on page 68.

#### When WPS is not supported

· Connecting to a detected network manually: Perform the operations described on page 71.

#### **Access Point Encryption**

This camera supports the following options for [Authentication] and [Encryption settings]. Therefore, the encryption used by the access point must be one of the following.

- [Authentication]: Open system, Shared key, or WPA/WPA2-PSK
- [Encryption settings]: WEP, TKIP, or AES

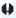

- If stealth functions of the access point are active, connection may be disabled. Deactivate stealth functions.
- When connecting to a network that has a network administrator, ask the administrator about the detailed setting procedures.

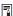

If the network you use filters by MAC address, register the MAC address of the camera at the access point. The MAC address can be checked on the [General sett.] screen (p.88).

#### **Connecting via WPS (PBC Mode)**

This is a connection mode available when using an access point compatible with WPS. In pushbutton connection mode (PBC mode), the camera and the access point can be connected simply by pressing the WPS button on the access point.

- If multiple access points are active in the surrounding area, it may be more difficult to establish a connection. In such a case, try using [WPS (PIN mode)] to establish a connection.
- Check the position of the WPS button on the access point in advance.
- It may take approx. one minute to establish a connection.

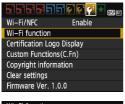

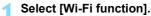

 Under the [¥3] tab, set [Wi-Fi/NFC] to [Enable], then select [Wi-Fi function].

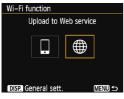

Select [⊕].

 Select [⊕] (Upload to Web service) and press <(€)>.

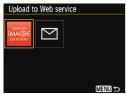

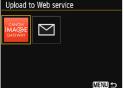

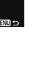

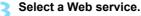

- Select a Web service to connect to. then press < (si) >.
- The contents and ordering of the list of items displayed will vary depending on settings.
- The Web service to connect to can be changed when reconnecting (p.80).
- The camera's < ((1)) > lamp will blink.
- Depending on the selected Web service, the [Send to] screen is displayed. Select a destination (p.75).

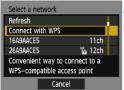

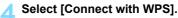

Select [Connect with WPS] and press < (SET) >.

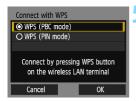

#### Select [WPS (PBC mode)].

- Select [WPS (PBC mode)] and press <(SET)>.
- Select [OK] and press < (ET) > to go to the next screen.

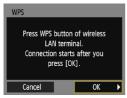

#### Connect to the access point.

- Press the access point's WPS button. For details about where the button is located and how long to press it, refer to the access point's instruction manual
- Select [OK] and press <@> to establish a connection with the access point.
- When a connection with the access point is established, the next screen is displayed.

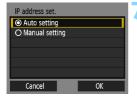

#### Select [Auto setting].

- Select [Auto setting] and press <(SET)>.
- Select [OK] and press < (si) > to display an image on the card.
- > The camera's <((1)) > lamp will light up in green.
- If [Auto setting] results in an error or if you want to specify the settings manually, see page 106.

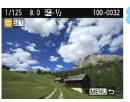

#### Select the image(s) to send.

 Select and send image(s). For information on how to send images, see page 76.

The settings for connecting to a Web service are now complete.

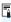

The IP address can only be set automatically in environments using DHCP servers, or access points or routers with DHCP server functionality, such that IP addresses and related settings are assigned and configured automatically.

#### **Connecting via WPS (PIN Mode)**

This is a connection mode available when using an access point compatible with WPS. In PIN code connection mode (PIN mode), an 8-digit identification number specified on the camera is set at the access point to establish a connection.

- Even if there are multiple access points active in the surrounding area, a relatively reliable connection can be established using this shared identification number
- It may take approx. one minute to establish a connection.

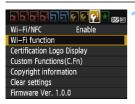

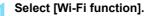

 Under the [¥3] tab, set [Wi-Fi/NFC] to [Enable], then select [Wi-Fi function].

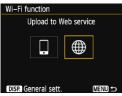

) Select [∰].

Select [⊕] (Upload to Web service) and press <(sī)>.

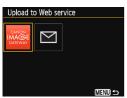

Select a Web service.

- Select a Web service to connect to, then press < >>
  - The contents and ordering of the list of items displayed will vary depending on settings.
  - The Web service to connect to can be changed when reconnecting (p.80).
  - The camera's <((९))> lamp will blink.
  - Depending on the selected Web service, the [Send to] screen is displayed. Select a destination (p.75).

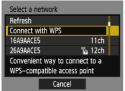

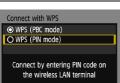

OK

Cancel

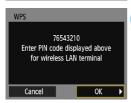

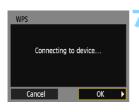

#### Select [Connect with WPS].

Select [Connect with WPS] and press < (xi)>.

#### Select [WPS (PIN mode)].

- Select [WPS (PIN mode)] and press <(ET)>.
- Select [OK] and press < (si) > to go to the next screen.

# Specify the PIN code at the access point.

- At the access point, specify the 8-digit PIN code displayed on the camera's LCD monitor.
- For instructions on setting PIN codes at the access point, refer to the access point's instruction manual.
- After the PIN code is specified, select [OK] and press <(x)>.

#### Connect to the access point.

- Select [OK] and press < (si) > to establish a connection with the access point.
- When a connection with the access point is established, the next screen is displayed.

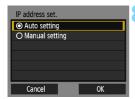

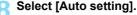

- Select [Auto setting] and press <(SET)>.
- Select [OK] and press < (si) > to display an image on the card.
- > The camera's <((1)) > lamp will light up in green.
- If [Auto setting] results in an error or if you want to specify the settings manually, see page 106.

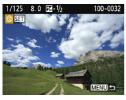

#### Select the image(s) to send.

Select and send image(s). For information on how to send images, see page 76.

The settings for connecting to a Web service are now complete.

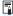

The IP address can only be set automatically in environments using DHCP servers, or access points or routers with DHCP server functionality, such that IP addresses and related settings are assigned and configured automatically.

#### **Connecting to a Detected Network Manually**

Establish a connection by selecting the SSID (or ESS-ID) of the access point to connect to from a list of active access points nearby.

#### **Selecting the Access Point**

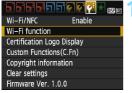

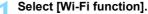

 Under the [¥3] tab, set [Wi-Fi/NFC] to [Enable], then select [Wi-Fi function].

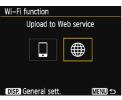

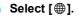

 Select [#] (Upload to Web service) and press < (xi) >.

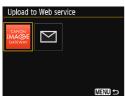

#### Select a Web service.

- Select a Web service to connect to, then press < (FT)>.
- The contents and ordering of the list of items displayed will vary depending on settings.
- The Web service to connect to can be changed when reconnecting (p.80).
- The camera's <((₁))> lamp will blink.
- Depending on the selected Web service, the [Send to] screen is displayed. Select a destination (p.75).

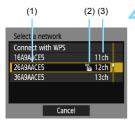

#### Select an access point.

Press the < ▲ > < ▼ > keys to select the access point to connect to from the list of access points, then press < (€F) >.

- (1) SSID
- (2) An icon is displayed if the access point is encrypted
- (3) Channel used

#### [Refresh] and [Manual setting]

- Scroll down the screen in step 4 to display [Refresh] and [Manual setting].
- To search for access points again, select [Refresh].
- To configure settings for the access point manually, select [Manual setting]. Enter the SSID using the virtual keyboard and then configure settings following the instructions displayed.

#### **Entering the Access Point Encryption Key**

- Enter the encryption key (password) specified for the access point.
   For details on the specified encryption key, refer to the access point's instruction manual.
- The screens displayed in steps 5 to 7 below vary depending on the authentication and encryption specified for the access point.
- Go to step 8 when the [IP address set.] screen is displayed instead of the screens for steps 5 to 7.

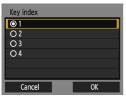

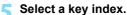

- The [Key index] screen is displayed only if WEP encryption is used by the access point.
- Select the key index number specified for the access point, then press <(a)>.
- Select [OK] and press < > to go to the next screen.

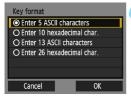

## Select the format and the number of characters used for the key.

- Select the format and the number of characters used for the key, then press <@>>.
- Select [OK] and press < (si) > to go to the next screen.

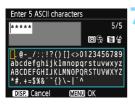

#### Enter the encryption key.

- Enter the encryption key using the virtual keyboard (p.12), then press the <MENU> button.
- ➤ The [IP address set.] screen (p.74) will be displayed.

#### Setting the IP Address

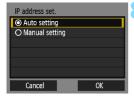

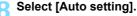

- Select [Auto setting] and press <(SET)>.
- Select [OK] and press < (FT) > to display an image on the card.
- The camera's < ((1)) > lamp will light up in green.
- If [Auto setting] results in an error or if you want to specify the settings manually, see page 106.

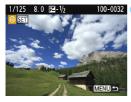

#### Select the image(s) to send.

Select and send image(s). For information on how to send images, see page 76.

The settings for connecting to a Web service are now complete.

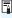

The IP address can only be set automatically in environments using DHCP servers, or access points or routers with DHCP server functionality, such that IP addresses and related settings are assigned and configured automatically.

#### Send To

A screen to select a destination may be displayed depending on the type or settings of the Web service you select.

To register destinations or to specify the settings, you must use a computer. For more information, refer to the EOS Utility Instruction Manual

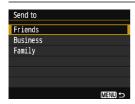

- When [M] (Email) or other service is selected on the [Upload to Web service] screen, the [Send to] screen may be displayed.
- Select the destination from the list of registered destinations and press <@>>.
- The procedures for setting up a connection and sending images are the same as those for other Web services.

#### Sending Images to a Web Service

You can share images with your family and friends by sending images from the camera to a Web service registered on the camera or by sending links to the online albums.

#### Sending Images Individually

Select and send images individually.

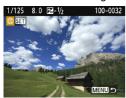

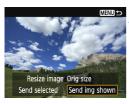

#### Select an image to send.

- Press the <◄> <►> keys to select an image to send, then press< (ଛ)>.

#### Select [Send img shown].

- To select a size at which to send the image, select [Resize image] and press <@>>.
- Select [Send img shown] and press < ( ):</p>
- The displayed image will be sent.
- On the screen to complete the process for sending the image, select [OK] to terminate the connection and return to the screen to select a Web service.

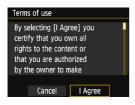

- When the [Terms of use] screen is displayed, thoroughly read the message, then select [I Agree].
- The screen can be scrolled up and down by pressing the < ▲ > < ▼ > keys.

#### **Sending Multiple Images**

Select multiple images and send them at once.

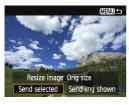

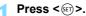

#### Select [Send selected].

- To select a size at which to send the images, select [Resize image] and press <⊕>.
- Select [Send selected] and press < (SET) >.

#### Select the images to send.

- Press the < ◄> <►> keys to select the image to send, then press the < ▲> <▼> keys.
- A checkmark [√] will be displayed on the upper left of the screen.
- By pressing the < 
   <sup>□</sup> > button, you
   can switch to the three-image display
   and select an image.
- After selecting the images to send, press the <Q> button.

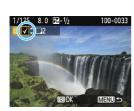

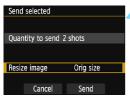

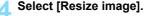

- Set it if necessary.
  - When YouTube is selected as the destination, [Resize image] is not displayed.
  - On the displayed screen, select an image size, then press <@>>.

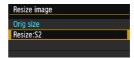

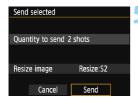

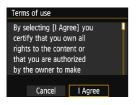

#### Select [Send].

- Select [Send] and press <@>
- ▶ The selected images will be sent.
- On the screen to complete the process for sending the image, select [OK] to terminate the connection and return to the screen to select a Web service.
- When the [Terms of use] screen is displayed, thoroughly read the message, then select [I Agree].
- The screen can be scrolled up and down by pressing the < ▲ > < ▼ > keys.

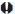

- While connected to a Web service, a picture cannot be taken even if the camera's shutter button is pressed.
- RAW images cannot be sent.
- When sending an image to a Web service other than CANON iMAGE GATEWAY, a send error message may not be displayed even if the image was not sent to the Web service successfully. Such errors can be checked on the CANON iMAGE GATEWAY site; check the error content, then try sending the image again.

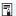

- Depending on the Web service, the number of images that can be sent and the length of movies will be limited.
- You can select up to 50 files at a time. You can select and send up to 10 files at a time to YouTube.
- When you reduce the image size, all images to be sent at the same time are resized. Movies, as well as still photos that are smaller than \$2 size, are not reduced.
- [Resize:S2] is enabled only for still photos shot with cameras of the same model as this camera. Still photos shot with other models are sent without resizing.
- When accessing CANON iMAGE GATEWAY from a computer or other device, you can check the upload history for the Web services that the images were sent to.
- To terminate the connection without sending an image, press the <MENU> button on the screen for step 1.
- When you use a battery to power the camera, make sure it is fully charged.
- The camera's <(۱٫۱) > lamp will blink rapidly when data is being sent.

#### Reconnecting

The camera can reconnect to a Web service for which connection settings have been registered. The connection to the access point only has to be established once. You do not need to establish a new connection for each Web service.

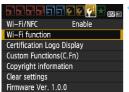

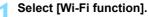

 Under the [¥3] tab, set [Wi-Fi/NFC] to [Enable], then select [Wi-Fi function].

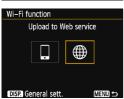

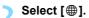

 Select [#] (Upload to Web service) and press < (x)>.

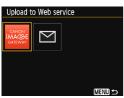

#### Select a Web service.

- Select a Web service and press <(i)>.
- When the [Send to] screen (p.75) is displayed, select a destination and go to step 4.

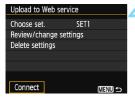

#### Select [Connect].

- When settings for multiple connection destinations are registered, select [Choose set.], select the connection destination, then connect to the destination.
- Select [Connect] and press < (str) >.
- On the confirmation dialog, select [OK].
- The camera will reconnect to the Web service.

#### **Registering Multiple Connection Settings**

You can register up to three Web service connection settings.

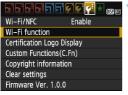

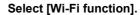

Under the [ 43] tab, set [Wi-Fi/NFC] to [Enable], then select [Wi-Fi function].

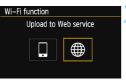

#### Select [#].

Select [#] (Upload to Web service) and press < (ET) >.

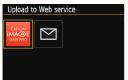

#### Select a Web service.

- Select a Web service and press <(SET)>.
- When the [Send to] screen (p.75) is displayed, select a destination and go to step 4.

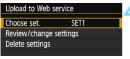

#### Select [Choose set.].

Select [Choose set.] and press <(SET)>.

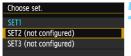

#### Select [SET\* (not configured)].

- Select [SET\* (not configured)] and press < (ET) >.
- The connection settings screen is displayed. Follow the procedures displayed to complete the connection settings.

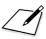

## 6

## Checking and Operating Connection Settings

This section explains how to check or change the connection settings, delete the settings, clear the wireless function settings, etc.

#### **Checking, Changing, or Deleting Connection Settings**

Check, change, or delete connection settings saved on the camera. Terminate the connection, then perform the operation.

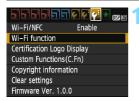

#### Select [Wi-Fi function].

Under the [\$\psi\$3] tab, set [\$\winder\$i-Fi/NFC] to [\$\int \text{Enable}\$], then select [\$\winder\$i-Fi function].

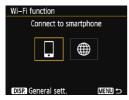

## Select the item to check settings for.

- Select an item, then press <@>
- When you select an item for which no setting is saved, the connection settings screen is displayed.
- When you select [#], a screen to select a Web service is displayed.
   The same settings are displayed for any Web service selected.

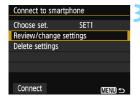

#### Select [Review/change settings].

 Select the connection destination on the [Choose set.] screen, select [Review/change settings], then press < (si)>.

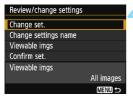

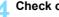

Check or change the settings. Select an item and press < ( > ). then

check or change the settings on the displayed screen.

#### [Change set.]

Change the settings. When [Change set.] is selected, a screen for connection settings configuration appears. Configure connection settings again following the procedures displayed.

#### [Change settings name]

Change the name of the settings. Select [Change settings name], then enter the name of the settings using the virtual keyboard (p.12).

#### [Viewable imgs] (p.57)

Displayed when [ ] (Connect to smartphone) is selected. Settings will appear at the bottom of the screen.

#### [Confirm set.]

Check the settings. When you select [Confirm set.], the settings will be displayed.

#### **Deleting Settings**

Select [Delete settings] in step 3 on page 84 to delete connection settings saved on the camera.

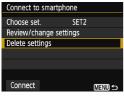

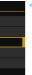

#### Select [Delete settings].

Select [Delete settings] and press <(SET)>.

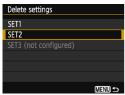

#### Select the setting to delete.

- Select the setting to delete, then press < (ET) >.
- Select [OK] on the confirmation dialog to delete the setting.

#### Clearing Wi-Fi Function Settings

Delete all settings for [Wi-Fi function]. You can prevent the information set with [Wi-Fi function] from being exposed when you lend or give your camera to other people.

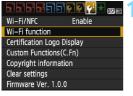

#### Select [Wi-Fi function].

Under the [¥3] tab, set [Wi-Fi/NFC] to [Enable], then select [Wi-Fi function].

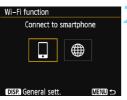

#### Press the <DISP > button.

The general settings screen is displayed.

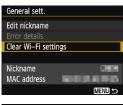

#### Select [Clear Wi-Fi settings].

Select [Clear Wi-Fi settings], then press < (SET) >.

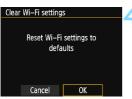

#### Select [OK].

- Select [OK] and press < (FT) >.
- Settings for [Wi-Fi function] are cleared and the menu screen will reappear.

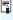

Performing [ ¥ 3: Clear settings] does not clear settings for [ ¥ 3: Wi-Fi function].

#### **General Settings Screen**

On the [General sett.] screen displayed in step 3 on the preceding page, you can change or check the wireless settings.

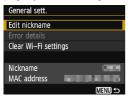

#### [Edit nickname]

Change the nickname. Select [Edit nickname], then enter the nickname using the virtual keyboard (p.12).

#### [Error details]

Selectable when a connection error has occurred. When you select [Error details], you can check the connection error content (p.90).

#### [Clear Wi-Fi settings] (p.87)

Delete all settings for [Wi-Fi function].

#### [Nickname]

You can check the nickname set for the camera.

#### [MAC address]

You can check the MAC address of the camera.

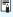

Since the nickname is necessary for wireless settings, not all characters can be deleted in [Edit nickname].

## 

## **Troubleshooting Guide**

#### **Responding to Error Messages**

When a connection error occurs, display the details of the error by following the procedures below. Then, eliminate the cause of the error referring to the examples shown in this chapter.

 Select [¥3: Wi-Fi function] → [General sett.] → [Error details]. then press < (SET) >.

Click the error number's page in the following chart to jump to the corresponding page.

| 11 (p.91)  | 12 (p.91)  |            |            |            |
|------------|------------|------------|------------|------------|
| 21 (p.92)  | 22 (p.93)  | 23 (p.94)  |            |            |
| 61 (p.95)  | 63 (p.96)  | 64 (p.96)  | 65 (p.97)  | 66 (p.97)  |
| 67 (p.97)  | 68 (p.98)  | 69 (p.98)  |            |            |
| 91 (p.98)  |            |            |            |            |
| 121 (p.98) | 122 (p.98) | 123 (p.99) | 124 (p.99) | 125 (p.99) |
| 126 (p.99) | 127 (p.99) |            | •          | •          |

#### 11: Connection target not found

- In the case of [ ], is Camera Connect running?
- Establish a connection using Camera Connect (p.25, 51).
- Are the camera and the access point set to use the same encryption key for authentication?
- This error occurs if the encryption keys do not match when the authentication method for encryption is set to [Open system]. The setting is case-sensitive, so check upper- and lower-case characters. Make sure that the correct encryption key for authentication is entered on the camera (p.50, 73).

#### 12: Connection target not found

- Is the power of the target device and access point on?
- Turn on the target device and access point, then wait a while. If a connection still cannot be established, perform the procedures to establish the connection again.

#### 21: No address assigned by DHCP server

#### What to check on the camera

- On the camera, IP address is set to [Auto setting]. Is this the correct setting?
- If no DHCP server is used, configure settings after setting the IP address to [Manual setting] on the camera (p.108).

#### What to check on the DHCP server

- Is the power of the DHCP server on?
- Turn on the DHCP server.
- Are there enough addresses for assignment by the DHCP server?
- Increase the number of addresses assigned by the DHCP server.
- Remove devices assigned addresses by the DHCP server from the network to reduce the number of addresses in use.
- Is the DHCP server working correctly?
- Check the DHCP server settings to make sure it is working correctly as a DHCP server.
- If applicable, ask your network administrator to ensure the DHCP server is available

#### 22: No response from DNS server

#### What to check on the camera

- On the camera, does the DNS server's IP address setting match the server's actual address?
- Set the IP address to [Manual setting]. Then, on the camera, set the IP address that matches the address of the DNS server used (p.103, 108).

#### What to check on the DNS server

- Is the power of the DNS server on?
- Turn on the DNS server.
- Are the DNS server settings for IP addresses and the corresponding names correct?
- On the DNS server, make sure IP addresses and the corresponding names are entered correctly.
- Is the DNS server working correctly?
- Check the DNS server settings to make sure the server is working correctly as a DNS server.
- If applicable, ask your network administrator to ensure that the DNS server is available.

#### What to check on the network as a whole

- Does your network include a router or similar device that serves as a gateway?
- If applicable, ask your network administrator for the network gateway address and enter it on the camera (p.103, 108).
- Make sure that the gateway address setting is correctly entered on all network devices, including the camera.

#### 23: Device with same IP address exists on selected network

#### What to check on the camera

- Is another device on the camera network using the same IP address as the camera?
- Change the camera's IP address to avoid using the same address as another device on the network. Otherwise, change the IP address of the device that has a duplicate address.
- If the camera's IP address is set to [Manual setting] in network environments using a DHCP server, change the setting to [Auto setting] (p.51, 67, 70, 74).
- Responding to Error Messages 21 23

Also check the following points when responding to errors numbered 21 - 23

### Are the camera and the access point set to use the same encryption key for authentication?

This error occurs if the encryption keys do not match when the authentication method for encryption is set to [Open system]. The setting is case-sensitive, so check upper- and lower-case characters. Make sure that the correct encryption key for authentication is entered on the camera (p.50, 73).

#### 61: Selected SSID wireless LAN network not found

- Are any obstacles blocking the line of sight between the camera and the antenna of the access point?
- Move the antenna of the access point to a position clearly visible from the point of view of the camera (p.101).

#### What to check on the camera

- Does the SSID set on the camera match that of the access point?
- Check the SSID at the access point, then set the same SSID on the camera (p.49, 72).

#### What to check at the access point

- Is the access point turned on?
- Turn on the power of the access point.
- If filtering by MAC address is active, is the MAC address of the camera used registered at the access point?
- Register the MAC address of the camera used at the access point. The MAC address can be checked on the [General sett.] screen (p.88).

#### 63: Wireless LAN authentication failed

- Are the camera and the access point set to use the same authentication method?
- The camera supports the following authentication methods: [Open system], [Shared key], and [WPA/WPA2-PSK] (p.42, 64).
- Are the camera and the access point set to use the same encryption key for authentication?
- The setting is case-sensitive, so check upper- and lower-case characters. Make sure that the correct encryption key for authentication is entered on the camera (p.50, 73).
- If filtering by MAC address is active, is the MAC address of the camera used registered at the access point?
- Register the MAC address of the camera used at the access point. The MAC address can be checked on the [General sett.] screen (p.88).

#### 64: Cannot connect to wireless LAN terminal

- Are the camera and the access point using the same encryption method?
- The camera supports the following encryption methods: WEP, TKIP, and AES (p.42, 64).
- If filtering by MAC address is active, is the MAC address of the camera used registered at the access point?
- Register the MAC address of the camera used at the access point. The MAC address can be checked on the [General sett.] screen (p.88).

#### 65: Wireless LAN connection lost

- Are any obstacles blocking the line of sight between the camera and the antenna of the access point?
- Move the antenna of the access point to a position clearly visible from the point of view of the camera (p.101).
- The wireless connection was lost, for some reason, and the connection cannot be restored.
- The following are possible reasons: excessive access to the access point from other device, a microwave oven or similar appliance in use nearby (interfering with IEEE 802.11b/g/n (2.4 GHz band)), or influence of rain or high humidity (p.101).

#### 66: Incorrect wireless LAN encryption key

- Are the camera and the access point set to use the same encryption key for authentication?
- The setting is case-sensitive, so check upper- and lower-case characters. Make sure that the correct encryption key for authentication is entered on the camera (p.50, 73).

#### 67: Incorrect wireless LAN encryption method

- Are the camera and the access point using the same encryption method?
- The camera supports the following encryption methods: WEP, TKIP, and AES (p.42, 64).
- If filtering by MAC address is active, is the MAC address of the camera used registered at the access point?
- Register the MAC address of the camera used at the access point. The MAC address can be checked on the [General sett.] screen (p.88).

## 68: Cannot connect to wireless LAN terminal. Retry from the beginning.

- Did you hold down the access point's WPS (Wi-Fi Protected Setup) button for the specified period of time?
- Hold down the WPS button for the period of time instructed by the access point's instruction manual.
- Are you trying to establish a connection near the access point?
- Try establishing the connection when both devices are within reach of each other

## 69: Multiple wireless LAN terminals have been found. Cannot connect. Retry from the beginning.

- Connection is in progress by other access points in Pushbutton Connection mode (PBC mode) of Wi-Fi Protected Setup (WPS).
- Wait a while before trying to establish the connection, or try to establish a connection in PIN code connection mode (PIN mode) (p.45, 68).

#### 91: Other error

- A problem other than error number 11 to 69 occurred.
- Turn off and on the camera's power.

#### 121: Not enough free space on server

- The target Web server does not have enough free space.
- Delete unnecessary images on the Web service, check the free space on the Web server, then try sending the data again.

## 122: Connect to a computer, and correct the settings for the Web service with EOS software.

- Web service setting operation may have failed.
- Connect the camera and computer using an interface cable and reconfigure Web service settings using EOS Utility (p.63).

## 123: Cannot log in to Web service. Connect to a computer and correct the settings with EOS software.

- Is the camera's registration information or Web service registered on the camera deleted on CANON iMAGE GATEWAY?
- Connect the camera and computer using an interface cable and reconfigure Web service settings using EOS Utility (p.63).

## 124: Invalid SSL certificate. Connect to a computer and correct the settings with EOS software.

- The root certificate has expired or is invalid.
- Connect the camera and computer using an interface cable and reconfigure Web service settings using EOS Utility (p.63).
- This error message may be displayed if the camera's time setting is significantly different from the actual time. Check if the correct time is set on the camera.

#### 125: Check the network settings

- Is the network connected?
- Check the connection status of the network.

#### 126: Could not connect to server

- CANON iMAGE GATEWAY is under maintenance or load is concentrated temporarily.
- Try connecting to the Web service again later.

#### 127: An error has occurred

- A problem other than error 121 to 126 occurred during the connection to the Web service.
- Try connecting to the Web service again.

#### **Troubleshooting Guide**

If a problem occurs with the camera, first consult this Troubleshooting Guide. If this Troubleshooting Guide does not resolve the problem, contact your dealer or nearest Canon Service Center.

#### A device connected with a cable cannot be used.

 When [¥3: Wi-Fi/NFC] is set to [Enable], connection via interface cable or HDMI cable is disabled. Set [¥3: Wi-Fi/NFC] to [Disable] before connecting a cable.

#### [Wi-Fi/NFC] cannot be set to [Enable].

 When the camera is connected to Connect Station, a computer, printer, GPS receiver, TV set, or any other device via a cable, settings for [Wi-Fi/NFC] cannot be changed. Disconnect the cable before changing any settings.

#### Operations such as shooting and playback are not possible.

 Operations such as shooting and playback are not possible during a wireless LAN connection. Terminate the connection, then perform the operation.

#### Cannot reconnect to a smartphone.

- Even with a combination of the same camera and smartphone, if you have changed the settings or selected a different setting, reconnection may not be established even after selecting the same SSID. In such a case, delete the camera connection settings from the Wi-Fi settings on the smartphone and set up a connection again.
- If Camera Connect is left running while setting up a connection again, the connection may not be established. In such a case, restart Camera Connect.

#### **Wireless Function Notes**

If the transmission rate drops, the connection is lost, or other problems occur when using the wireless functions, try the following corrective actions.

#### **Access Point and Antenna Installation Location**

- When using indoors, install the device in the room where you are using the camera.
- Install the device higher than the camera.
- Install the device where people or objects do not come between it and the camera.
- Install the device as close to the camera as possible. In particular, note that during outdoor use in poor weather, rain may absorb radio waves and disrupt the connection.

#### **Nearby Electronic Devices**

If the transmission rate of a wireless LAN drops because of the influence of the following electronic devices, stop using them or establish a connection further away from them.

- The camera communicates over wireless LANs via IEEE 802.11b/g/n using radio waves in the 2.4 GHz band. For this reason, the wireless LAN transmission rate may drop if there are Bluetooth devices, microwave ovens, cordless telephones, microphones, or similar devices operating on the same frequency band nearby.
- If a wireless device on the same frequency band as the camera is used nearby, the transmission rate of the wireless LAN will drop.

#### **Notes for Using Multiple Cameras**

- When connecting multiple cameras to one access point, make sure that the cameras' IP addresses are different.
- When multiple cameras are connected to one access point, the transmission rate drops.
- When there are multiple IEEE 802.11b/g/n (2.4 GHz band) access points, leave a gap of four channels between each wireless LAN channel to reduce radio wave interference. For example, use channels 1, 6, and 11, channels 2 and 7, or channels 3 and 8.

#### Security

If security settings have not been properly set, the following problems may occur.

- Transmission monitoring
   Third parties with malicious intent may monitor the wireless LAN transmissions and attempt to acquire the data you are sending.
- Unauthorized network access Third parties with malicious intent may gain unauthorized access to the network you are using to steal, modify, or destroy information. Additionally, you could fall victim to other types of unauthorized access such as impersonation (where someone assumes an identity to gain access to unauthorized information) or springboard attacks (where someone gains unauthorized access to your network as a springboard to cover their tracks when infiltrating other systems).

To prevent these types of problems from occurring, be sure to thoroughly secure your network.

#### Using an Eye-Fi Card

#### **Checking Network Settings**

#### Windows

Open the Windows [Command Prompt], then type ipconfig/all and press the <Enter> key.

The IP address assigned to the computer is displayed, as well as the subnet mask, gateway, and DNS server information.

#### Mac OS

\* For information about the [**Terminal**] application, refer to the Mac OS X help.

To avoid using the same IP address for the computer and other devices on the network, change the rightmost number when configuring the IP address assigned to the camera in the processes described on page 108.

Example: 192.168.1.10

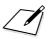

# 

### Reference

#### **Setting Network Manually**

Set the network settings for the camera access point mode manually. Set [SSID], [Channel setting], and [Encryption settings] on each screen displayed.

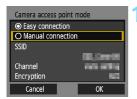

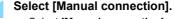

- Select [Manual connection] and press <</li>
- Select [OK] and press < (si) > to go to the next screen.

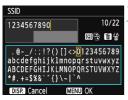

#### Enter an SSID (network name).

- Enter any character using the virtual keyboard (p.12).
- When you are finished, press the <MENU> button.

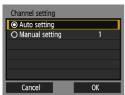

## Select the desired channel setting.

- Select an item, then press < \$\sir\$>.
- To specify the settings manually, select [Manual setting], then turn the <a>> dial.</a>
- Select [OK] and press < (ET) > to go to the next screen.

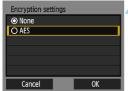

## Select the desired encryption setting.

- Select an item, then press <@>>. For encryption, select [AES].
- Select [OK] and press < (si) >.
- When [AES] is selected, the virtual keyboard (p.12) is displayed. Enter any encryption key of eight characters, then press the <MENU> button to set
- The set SSID and encryption key are displayed.

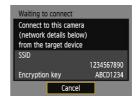

 Subsequent operations are the same as when [Easy connection] is selected.

#### **Setting IP Address Manually**

Set the IP address settings manually. The items displayed will differ depending on the Wi-Fi function.

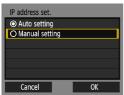

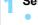

#### Select [Manual setting].

- Select [Manual setting], then press <(si)>.
- Select [OK] and press < (ET) > to go to the next screen

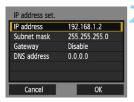

#### Select the item to be set.

- Select an item and press < (st) >. The number entry screen will appear.
- To use a gateway, select [Enable], select [Address], then press < (ET) >.

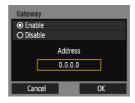

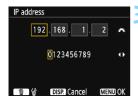

#### Enter the desired values.

- Turn the < △ > dial to move the input position in the upper area and press the < ◄ > ► > keys to select the number. Press < ⑤ > to enter the selected number.
- To set the entered values and return to the screen for step 2, press the <MENU> button.

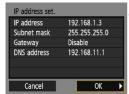

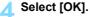

- When you have completed setting the necessary items, select [OK] and press <@>>.
- ➤ The setting screen for the Wi-Fi function will appear.
- If you are not sure what to enter, see "Checking Network Settings" (p.103), or ask the network administrator or another person knowledgeable about the network

#### **Specifications**

#### **■Wireless Communications**

Standards compliance: IEEE 802.11b/g/n

Transmission method: DS-SS modulation (IEEE 802.11b)
OFDM modulation (IEEE 802.11g/n)

Transmission range: Approx. 15 m / 49.2 ft.

\* When connected to a smartphone

\* With no obstructions between the transmitting and receiving antennas and no radio interference

Transmission frequency (central frequency):

| Frequency        | Channels   |
|------------------|------------|
| 2412 to 2462 MHz | 1 to 11 ch |

Connection method: Camera access point mode, infrastructure\*

\* Wi-Fi Protected Setup supported

Security: Authentication method: Open system, Shared key,

WPA/WPA2-PSK

Encryption: WEP, TKIP, AES

NFC connection: For communication with smartphones or connection to

Connect Station

■Wi-Fi Functions

Connection to Images can be viewed, controlled, and received using

smartphones: a smartphone.

Remote control of the camera using a smartphone is

possible.

Images can be sent to a smartphone.

Connect to Images can be sent and saved to Connect Station.

Connect Station:

Send images to a Images in the camera or links to images can be sent to

Web service: registered Web services.

All the data above is based on Canon's testing standards.

#### Wi-Fi (Wireless LAN) Precautions

#### **■** Countries and Regions Permitting Wireless LAN Use

Use of wireless LAN is restricted in some countries and regions, and illegal use may be punishable under national or local regulations. To avoid violating wireless LAN regulations, visit the Canon website to check where use is allowed. Note that Canon cannot be held liable for any problems arising from wireless LAN use in other countries and regions.

#### **■** Model Number

EOS 1300D (W): DS126621 (including WLAN module model: ES200)

Complies with IDA Standards

DB00671

Hereby, Canon Inc., declares that this DS126621 is in compliance with the essential requirements and other relevant provisions of Directive 1999/5/EC.

Please contact the following address for the original Declaration of Conformity: CANON EUROPA N.V.

Bovenkerkerweg 59, 1185 XB Amstelveen, The Netherlands CANON INC.

30-2, Shimomaruko 3-chome, Ohta-ku, Tokyo 146-8501, Japan

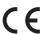

#### **Trademarks**

- Microsoft and Windows are trademarks or registered trademarks of Microsoft Corporation in the United States and/or other countries.
- Macintosh and Mac OS are trademarks of Apple Inc., registered in the U.S. and other countries.
- The Wi-Fi CERTIFIED logo and the Wi-Fi Protected Setup mark are trademarks of the Wi-Fi Alliance.
- WPS used on camera settings screens and in this manual stands for Wi-Fi Protected Setup.
- UPnP is a trademark of the UPnP Implementers Corporation.
- The N-Mark is a trademark or registered trademark of NFC Forum, Inc. in the United States and in other countries.
- All other trademarks are the property of their respective owners.

#### Index

| A                                          |
|--------------------------------------------|
| Access point                               |
| Android18                                  |
| С                                          |
| Cable15                                    |
| Camera access point mode53                 |
| Camera Connect18, 28, 54                   |
| CANON IMAGE GATEWAY62                      |
| Clearing wireless communication settings87 |
| Connect Station37                          |
| Connecting to a smartphone19, 41           |
| Connection settings84                      |
| E                                          |
| Email75                                    |
| EOS Utility63                              |
| Eye-Fi Card15                              |
| I                                          |
| iOS18                                      |
| IP address51, 67, 70, 74, 108              |
| K                                          |
| Keyboard12                                 |
| M                                          |
| MAC address42, 52, 64, 88                  |
| N                                          |
| NFC16, 20, 21, 38<br>Sending images32      |
| Nickname10                                 |
| Notes101                                   |

| PIN code connection mode 45, 68 Pushbutton connection mode 43, 68 Reconnecting                                                                                                    |
|----------------------------------------------------------------------------------------------------|
| Reconnecting       30, 56, 80         Reducing the image size       35, 78         Remote shooting       28, 54         S         Sending images       32, 76         Settings       84         Changing       85         Changing names       85         Checking       85         Deleting       86         Registering       60, 81         Stealth functions       42, 64         T |
| Reconnecting       30, 56, 80         Reducing the image size       35, 78         Remote shooting       28, 54         S         Sending images       32, 76         Settings       86         Changing       85         Checking       85         Deleting       86         Registering       60, 81         Stealth functions       42, 64                                           |
| Reducing the image size       35, 78         Remote shooting       28, 54         S       Sending images       32, 76         Settings       84         Changing       85         Changing names       85         Checking       85         Deleting       86         Registering       60, 81         Stealth functions       42, 64         T                                         |
| Remote shooting       28, 54         S       Sending images       32, 76         Settings       84         Changing       85         Changing names       85         Checking       85         Deleting       86         Registering       60, 81         Stealth functions       42, 64         T                                                                                      |
| S         Sending images.       32, 76         Settings.       84         Changing.       85         Changing names.       85         Checking.       85         Deleting.       86         Registering.       60, 81         Stealth functions.       42, 64         T                                                                                                    |
| Sending images       32, 76         Settings       84         Changing       85         Changing names       85         Checking       85         Deleting       86         Registering       60, 81         Stealth functions       42, 64                                                                                                    |
| Settings       84         Changing       85         Changing names       85         Checking       85         Deleting       86         Registering       60, 81         Stealth functions       42, 64         T                                                                                                    |
| Changing       88         Changing names       85         Checking       85         Deleting       86         Registering       60, 81         Stealth functions       42, 64                                                                                                    |
| T                                                                                                    |
|                                                                                                    |
| <b>-</b>                                                                                                    |
| Troubleshooting guide89                                                                                                    |
| V                                                                                                    |
| Viewable images57                                                                                                    |
| Viewing images28, 54                                                                                                    |
| W                                                                                                    |
| WPS (Wi-Fi Protected Setup) 42, 64 PBC mode                                                                                                    |

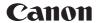

#### CANON INC.

30-2 Shimomaruko 3-chome, Ohta-ku, Tokyo 146-8501, Japan

Europe, Africa & Middle East

#### CANON EUROPA N.V.

PO Box 2262, 1180 EG Amstelveen, The Netherlands

For your local Canon office, please refer to your warranty card or to www.canon-europe.com/Support

The product and associated warranty are provided in European countries by Canon Europa N.V.

Free Manuals Download Website

http://myh66.com

http://usermanuals.us

http://www.somanuals.com

http://www.4manuals.cc

http://www.manual-lib.com

http://www.404manual.com

http://www.luxmanual.com

http://aubethermostatmanual.com

Golf course search by state

http://golfingnear.com

Email search by domain

http://emailbydomain.com

Auto manuals search

http://auto.somanuals.com

TV manuals search

http://tv.somanuals.com